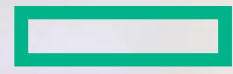

### **Hewlett Packard Enterprise**

# **Partner Ready Portal: Registro de Novos Parceiros – Tier 2**

Guia de Referencia para Novos Parceiros e Usuários na América Latina (LAR)

### **Propósito e Audiência**

#### **O propósito desse documento é:**

- Listar os passos e guiar novos parceiros e usuários de um novo parceiro na América Latina (LAR) em como se registrar no Hewlett Packard Enterprise Partner Ready Portal.
- Listar os passos e guiar novos parceiros de LAR em como completar o formulário de contrato de parceria.

Este material de treinamento é para novos parceiros e usuários de LAR que ainda não estão registrados no Partner Ready Portal.

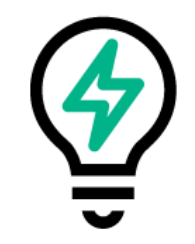

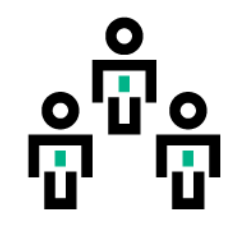

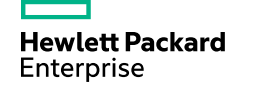

#### **Registrando um novo parceiro no Partner Ready Portal**

São apenas três passos principais para se registrar como novo parceiro no Partner Ready Portal.

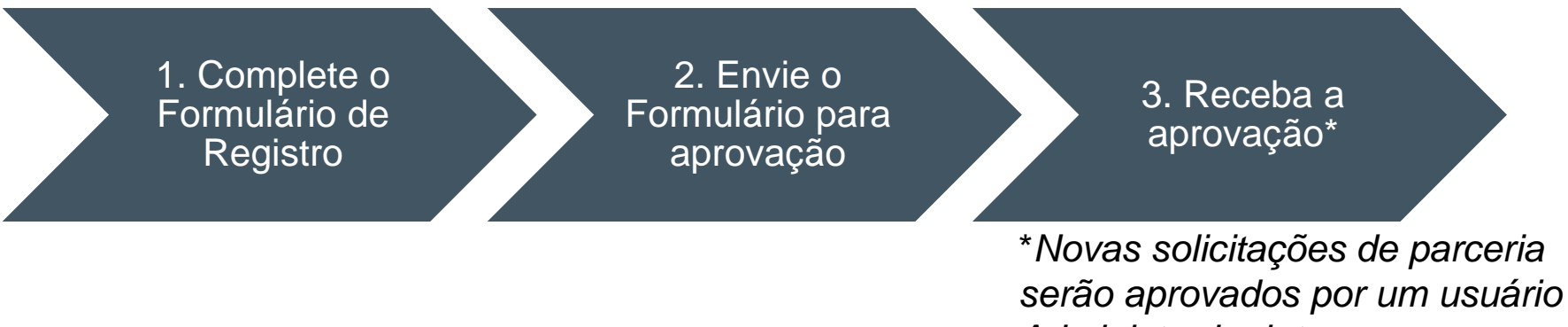

*Administrador interno.*

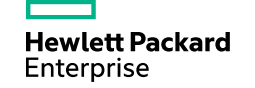

Complete o Formulário de Registro Envie o Formulário para aprovação Receba a aprovação

#### **1º Passo: Registre-se**

Para acessar o Partner Ready Portal, você deve registrar-se como um parceiro e como um usuário.

Acesse **partner.hpe.com** usando seu navegador preferido.

Na tela de login, clique no link **Registe-se aqui** localizado abaixo na caixa Entrar.

**Hewlett Packard** Enterprise

#### **Partner Ready Portal**

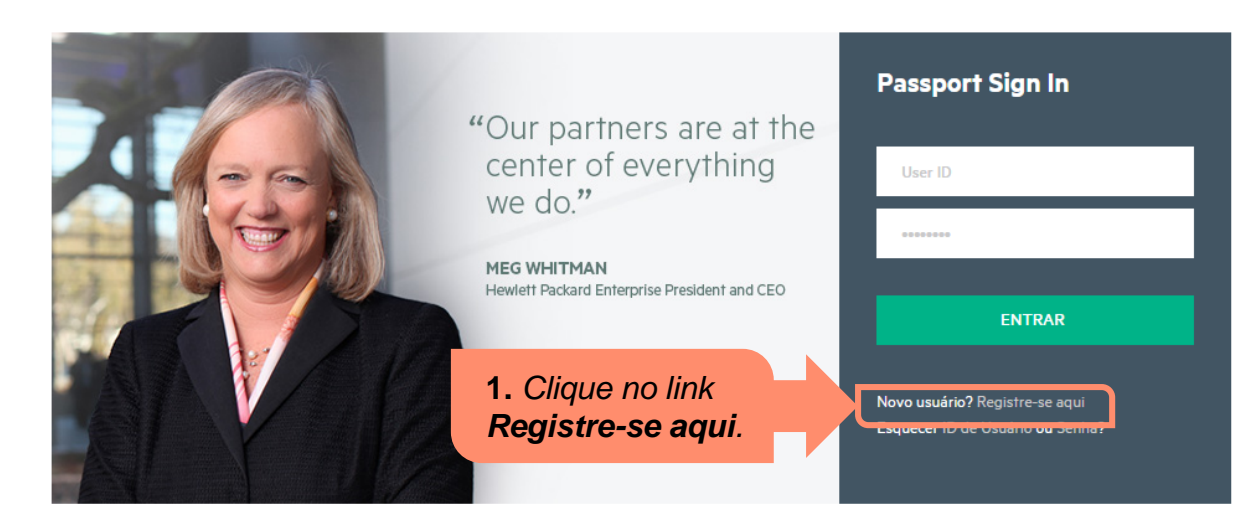

#### Uma maneira mais fácil de fazer parte

O portal HPE Partner Ready disponibiliza ferramentas de vendas personalizadas e de fácil localização, permitindo maior rapidez e colaboração no envolvimento em vendas, treinamento, geração de demanda e experiência de gerenciamento de negócios. É simples, rentável e previsível.

- Acesso direto às ferramentas e informações de que você mais precisa
- Caminho integrado e unificado para acelerar seu poder de ação
- Portal simples, seguro e confiável, tudo num só lugar

Acesso ao treinamento caso não seja um Parceiro Autorizado Clique aqui

Abra o portal HP Partner Clique aqui

Complete o Formulário de Registro Envie o Formulário para aprovação Receba a aprovação

### **1º Passo: Registre-se (continuação)**

#### **Cadastramento de Novo Usuário**

Clicando no link **Registre-se aqui** dará inicio ao preenchimento do formulário.

Complete todos campos obrigatórios (marcados com um asterisco vermelho) com as informações do usuário, informações da empresa e a localização do escritório.

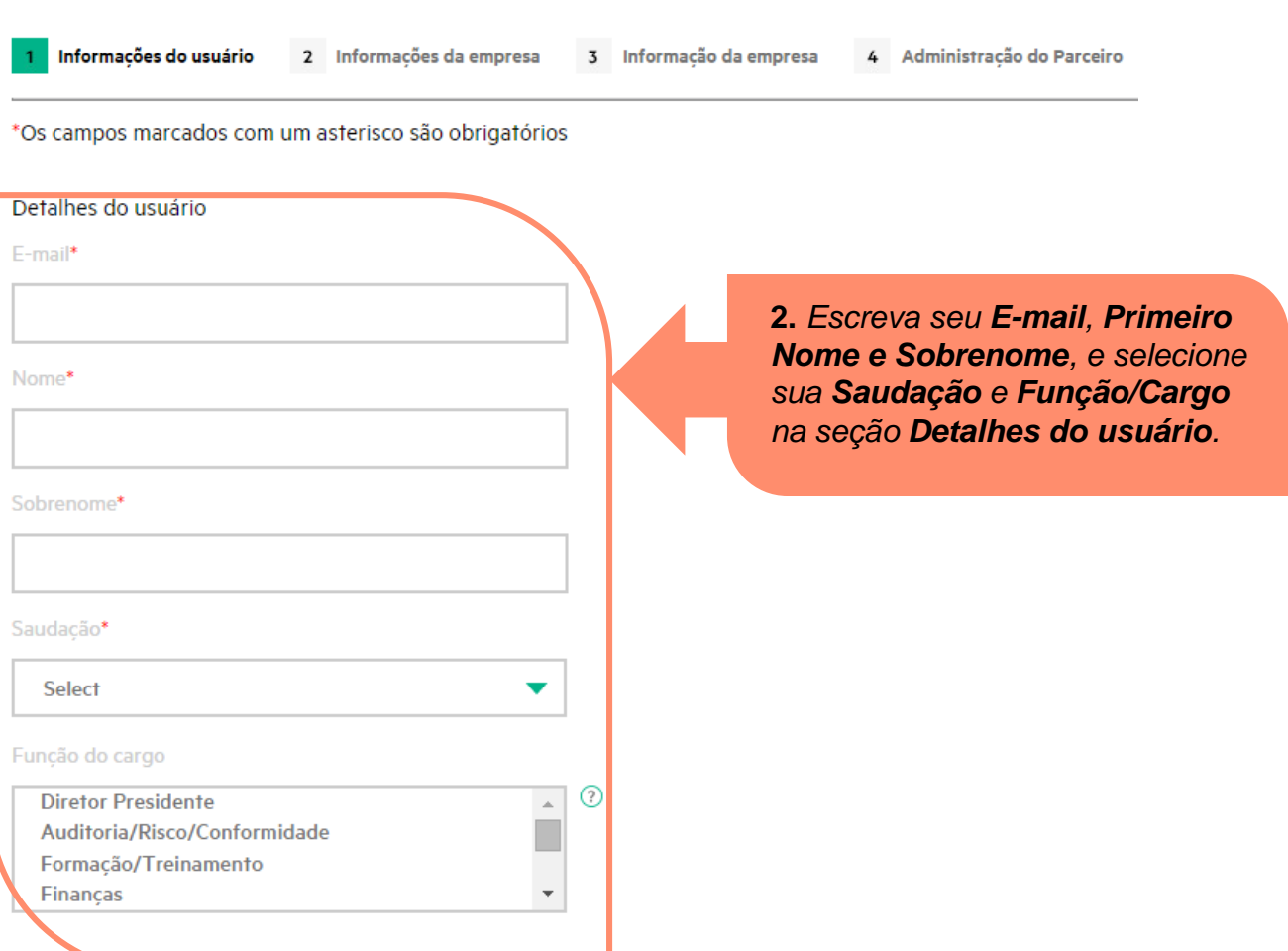

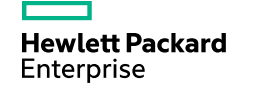

Complete o Formulário de Registro Formulário aprovação

Envie o

para

### **1º Passo: Registre-se (continuação)**

Role a página para completar informações adicionais ao registro incluindo seus detalhes de contato.

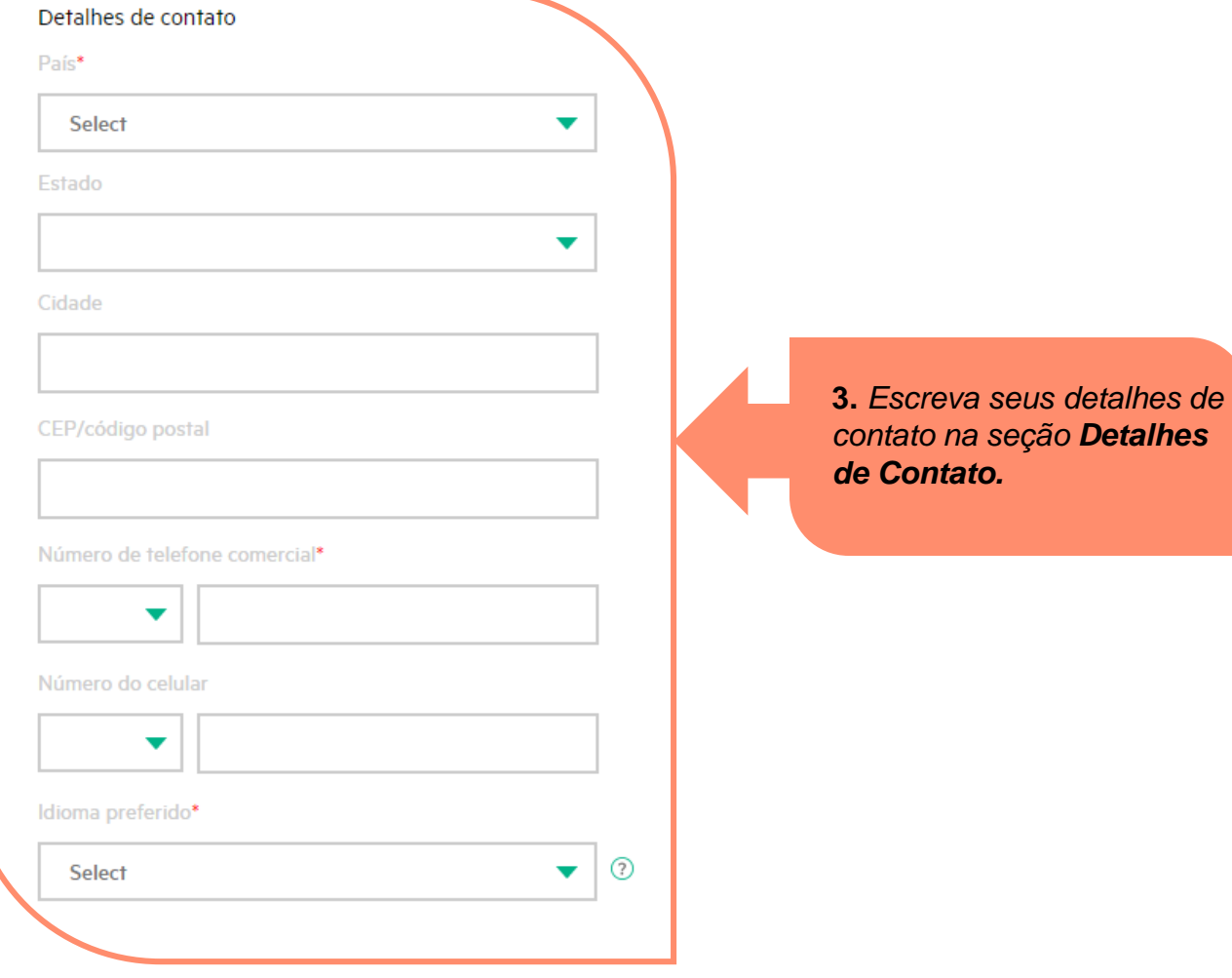

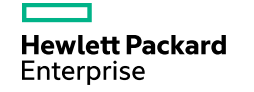

### **1º Passo: Registre-se (continuação)**

#### Deixe nos saber como melhor contactar você com atualizações e ofertas.

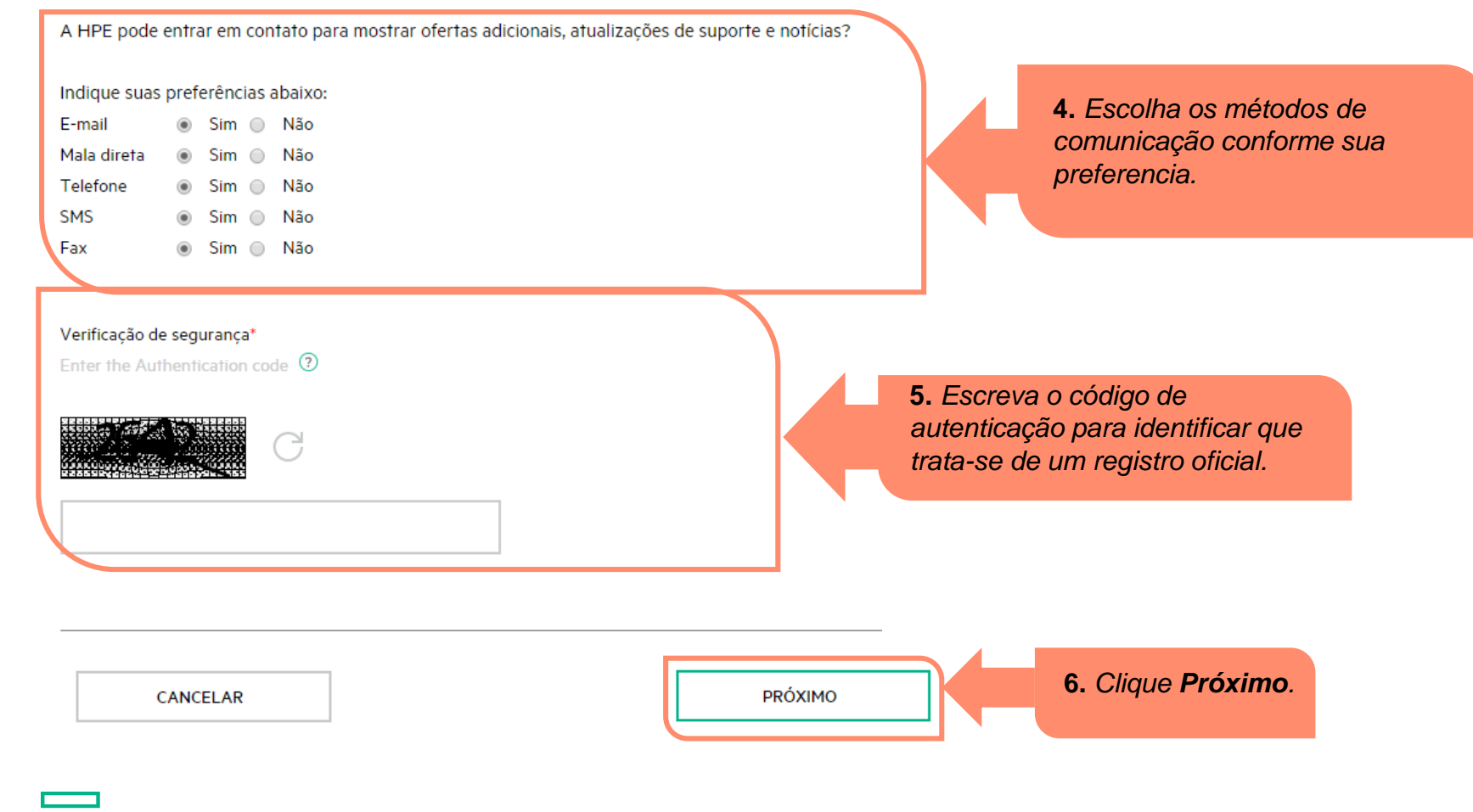

**Hewlett Packard** Enterprise

Complete o Formulário de Registro

Envie o Formulário para aprovação

Receba a aprovação

Complete o Formulário de Registro Envie o Formulário para aprovação

## **1º Passo: Registre-se (continuação)**

Escreva no mínimo três caracteres do nome da empresa no campo **Nome da Empresa**  para pesquisar se a empresa já está registrada.

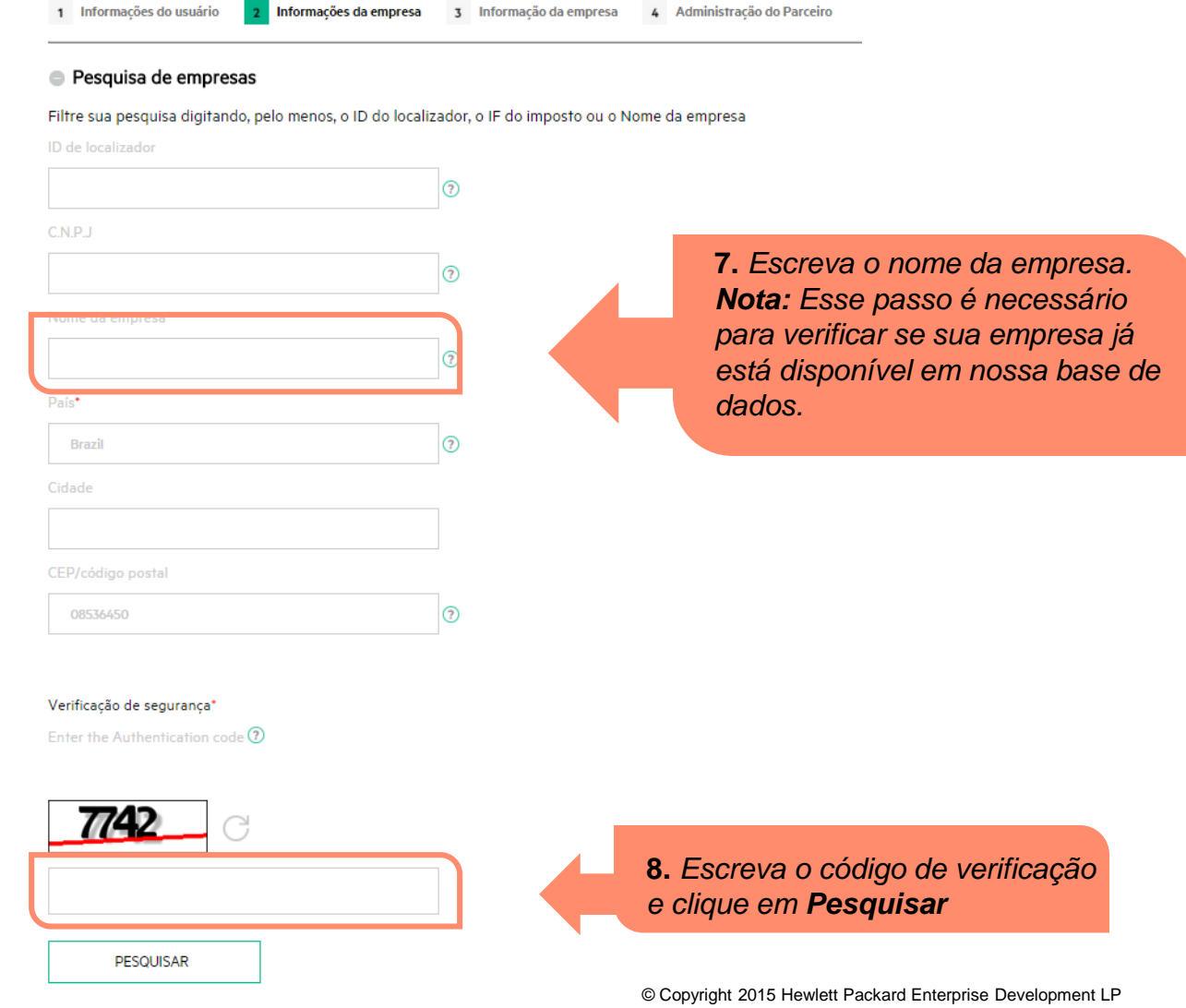

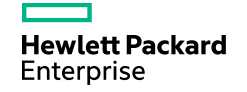

Complete o Formulário de Registro Envie o Formulário para aprovação Receba a aprovação

### **1º Passo: Registre-se (continuação)**

Como sua empresa não será localizada, cadastre sua empresa na tel **Informações da Empresa.** 

> *da empresa r Informações da Empresa*

> > **10.** *Escreva da empresa na seção Endereço da empresa*

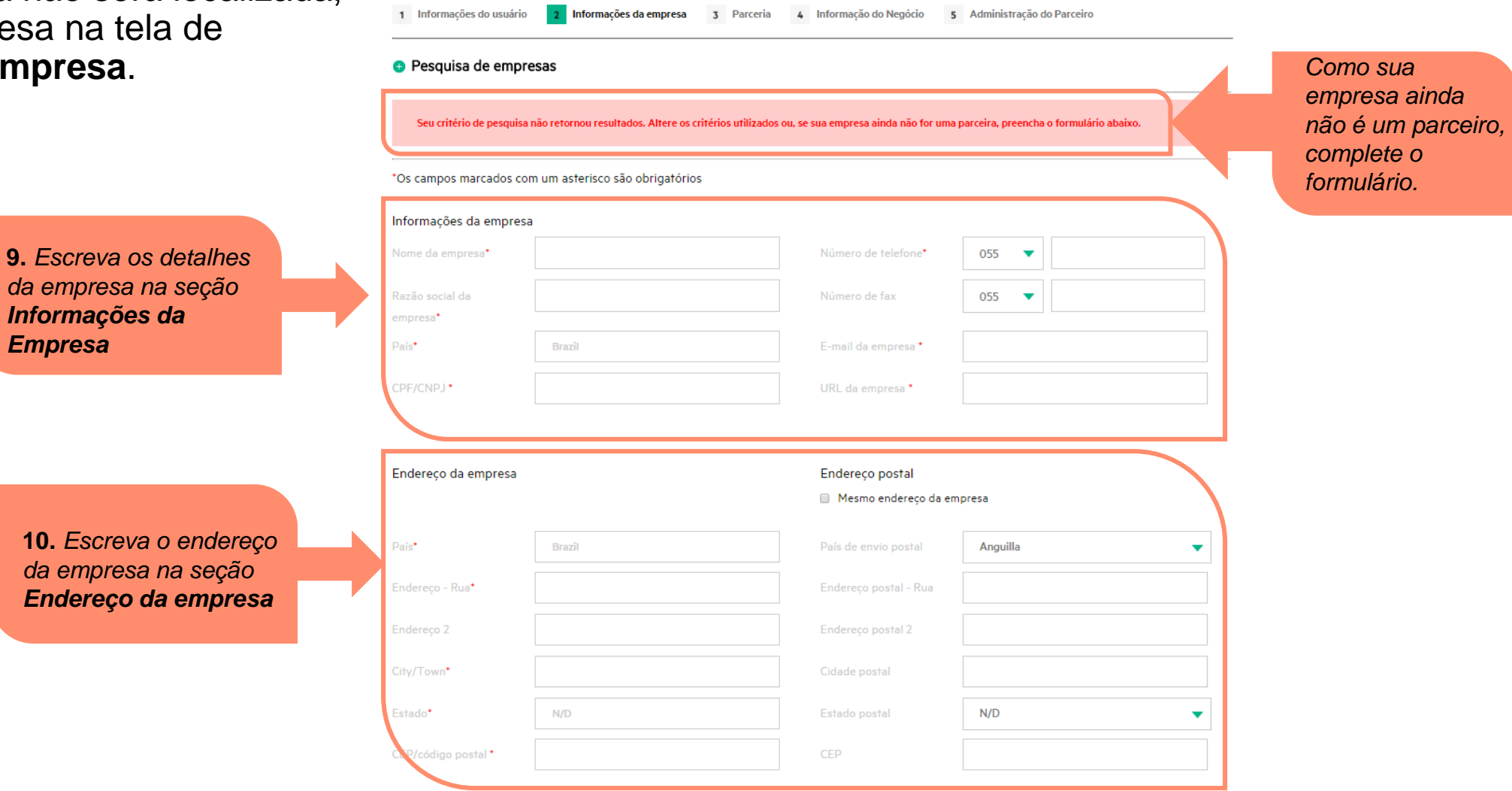

Cadastramento de Novo Usuário

**Hewlett Packard** Enterprise

#### Complete o **Formulário** de Registro Envie o Formulário para aprovação Receba a aprovação

### **1º Passo: Registre-se (continuação)**

Na tela de **Parceria**, prossiga com os próximos passos:

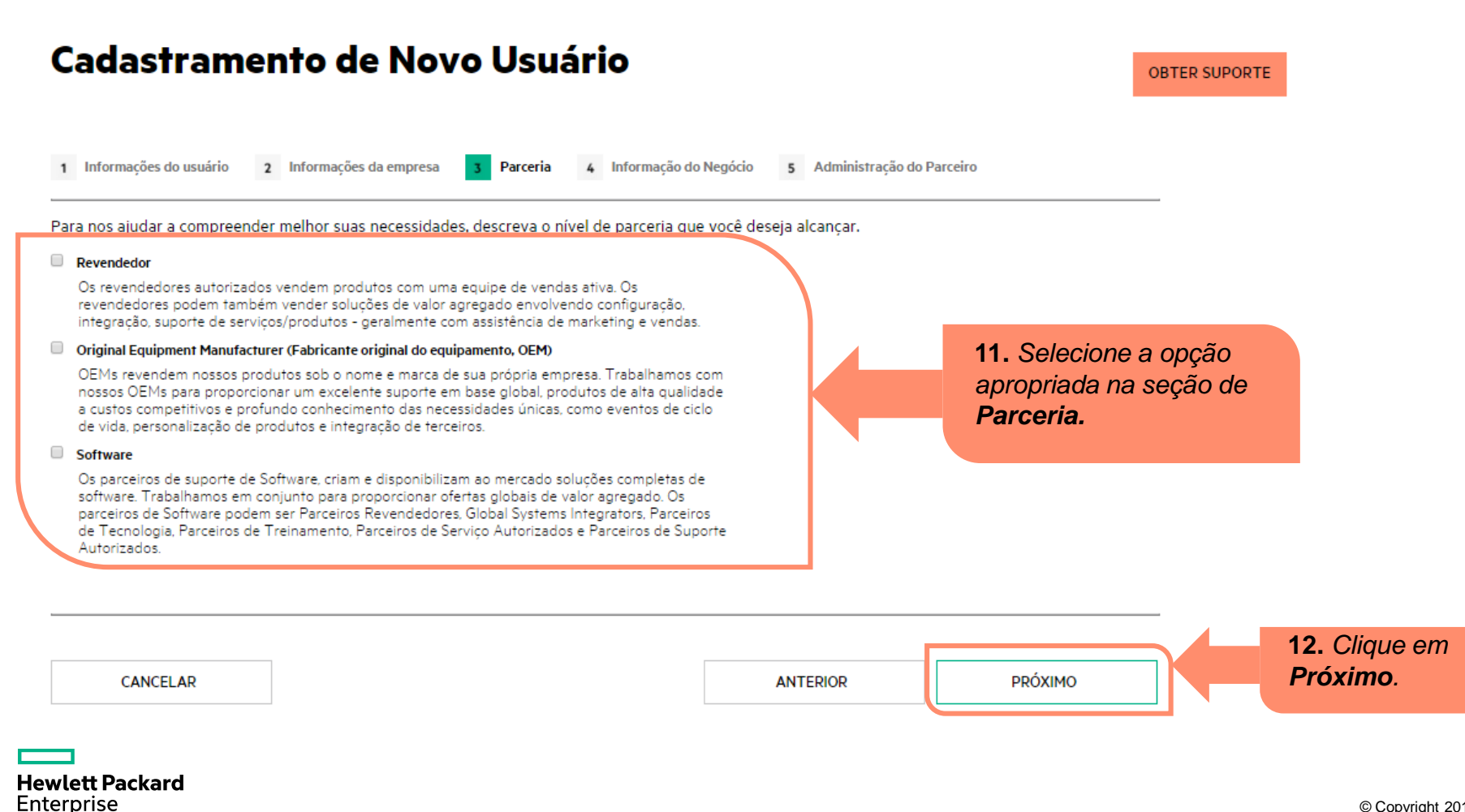

### **1º Passo: Registre-se (continuação)**

Conte nos mais sobre seu negócio na seção **Informações do Negócio**.

#### Cadastramento de Novo Usuário

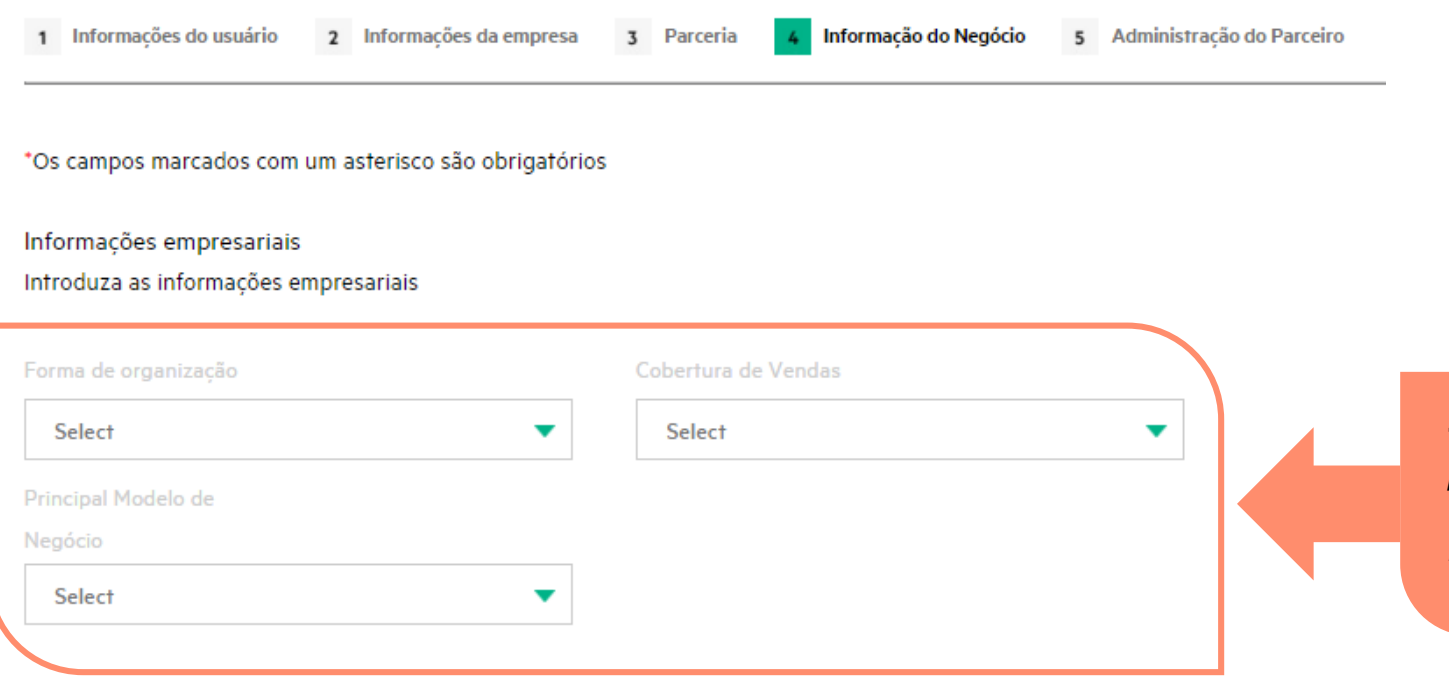

**13.** *Selecione as opções apropriadas para os campos Forma de organização, Cobertura de Vendas e Principal Modelo de Negócio*

Complete o **Formulário** de Registro

Envie o Formulário para aprovação

Receba a aprovação

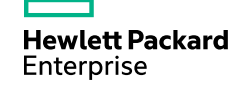

#### **1º Passo: Registre-se (continuação)**

Na seção **Informações do Negócio**, complete com a seguintes informações:

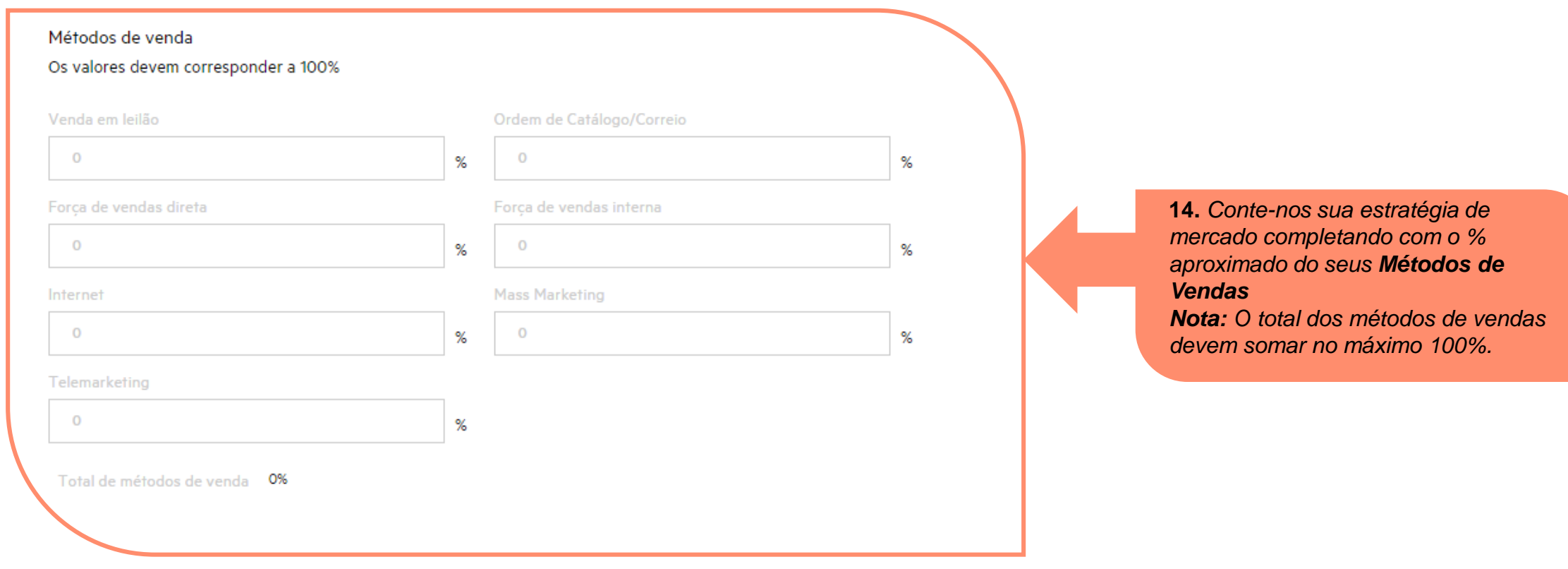

Complete o Formulário de Registro

Envie o Formulário para aprovação

Receba a aprovação

Complete o Formulário de Registro

Receba a aprovação

Envie o Formulário para aprovação

### **1º Passo: Registre-se (continuação)**

Complete suas informações de negócio.

**15.** *Escreva os detalhes do Representante Legal e do Gerente Geral e escolha a opção apropriada para a questão.*

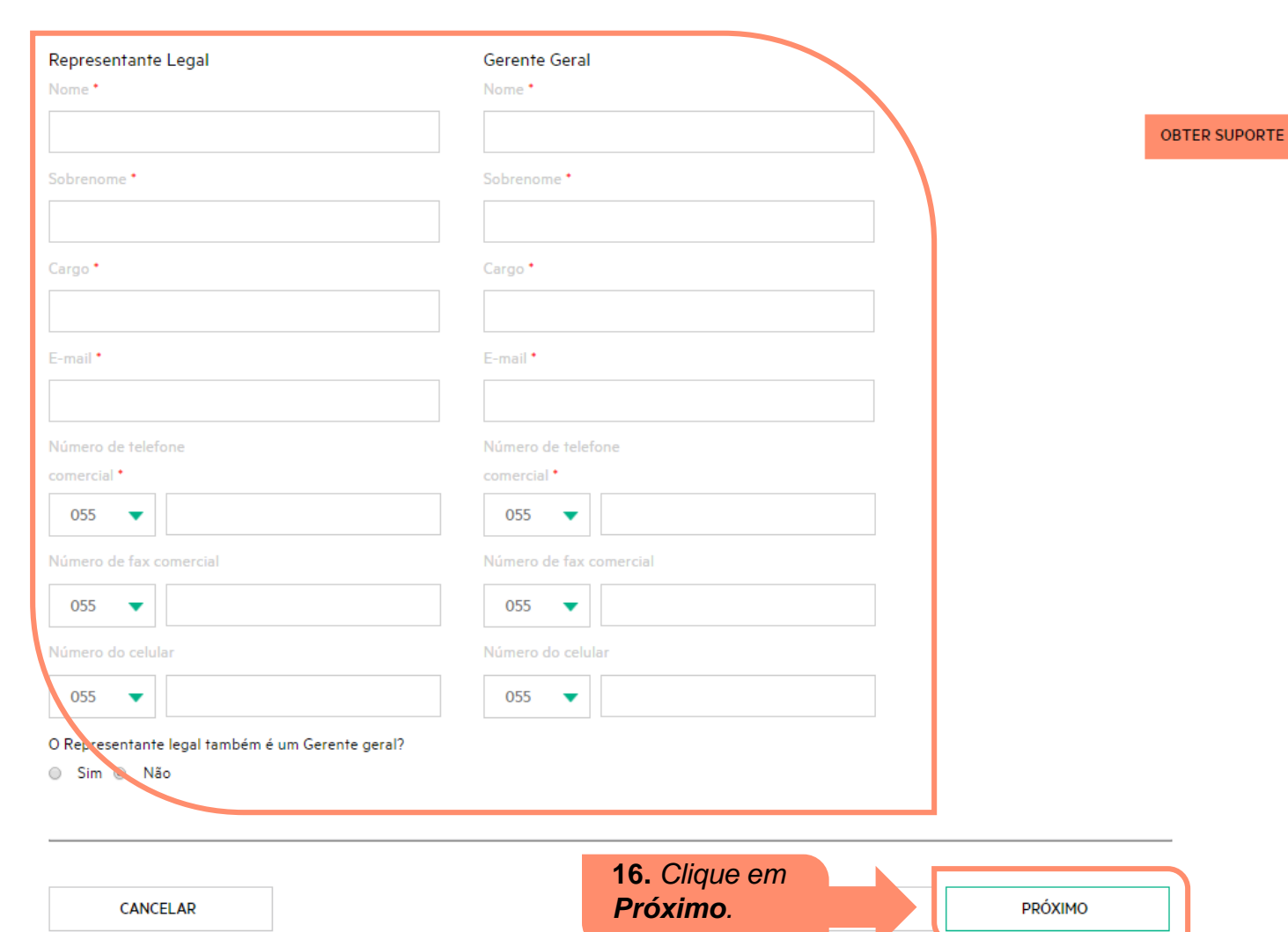

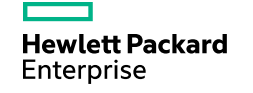

Complete o Formulário de Registro Envie o Formulário para aprovação Receba a aprovação

### **2º Passo: Envie para Aprovação**

Seu Administrador do Partner Ready Portal (PPA) tem uma função importante e com responsabilidades adicionais sobre as ferramentas de negócio e acesso dos úsuários.

A primeira pessoa a se registrar como usuário, automaticamente se torna o PPA da empresa.

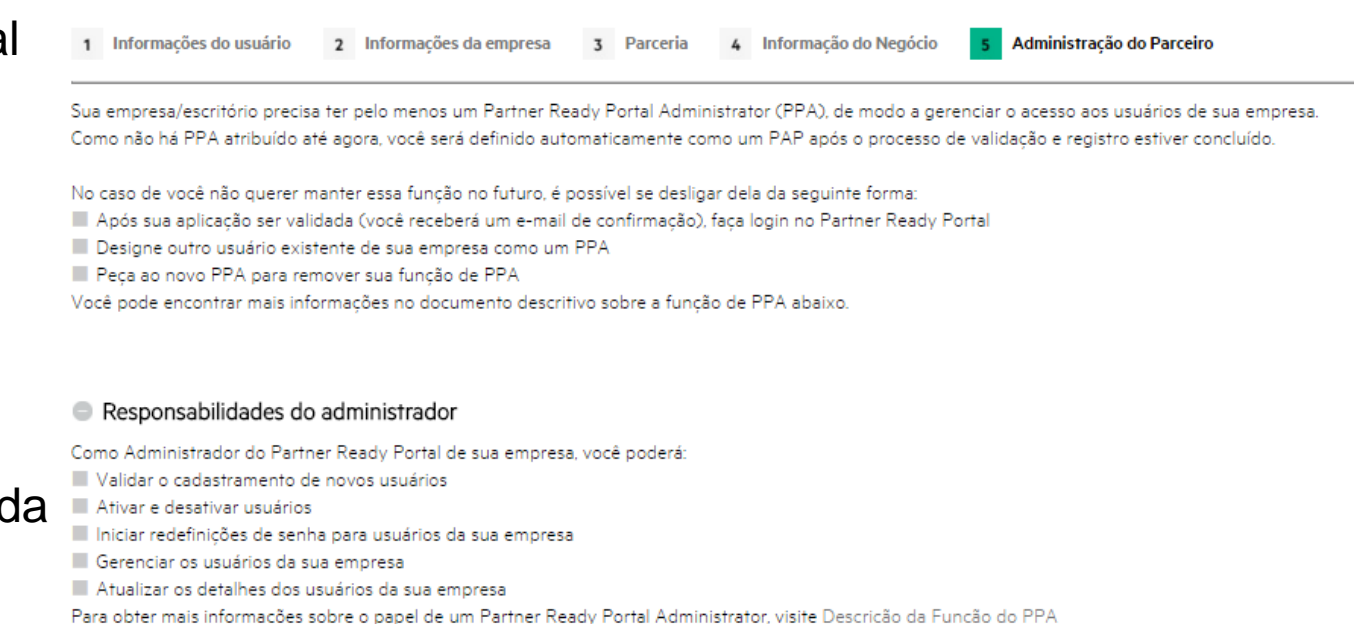

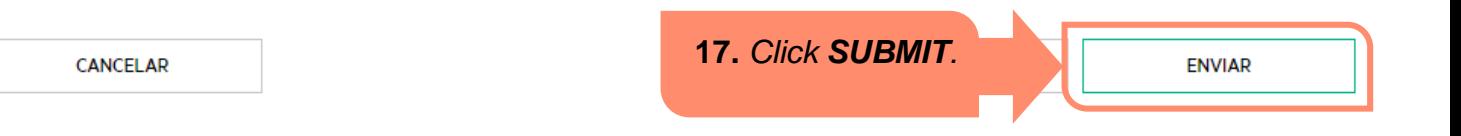

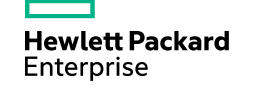

Complete o Formulário de Registro Envie o Formulário para aprovação Receba a aprovação

### **2º Passo: Envie para Aprovação (continuação)**

Quando você clicar em **ENVIAR**, uma mensagem de confirmação será exibida dizendo que a solicitação foi enviada com sucesso.

Um usuário administrador interno assegurará a continuidade da solicitação e dentro de até 5 dias úteis enviará um e-mail com os próximos passos.

#### **Hewlett Packard** Partner Ready Portal **Enterprise**

#### Cadastramento de Novo Usuário

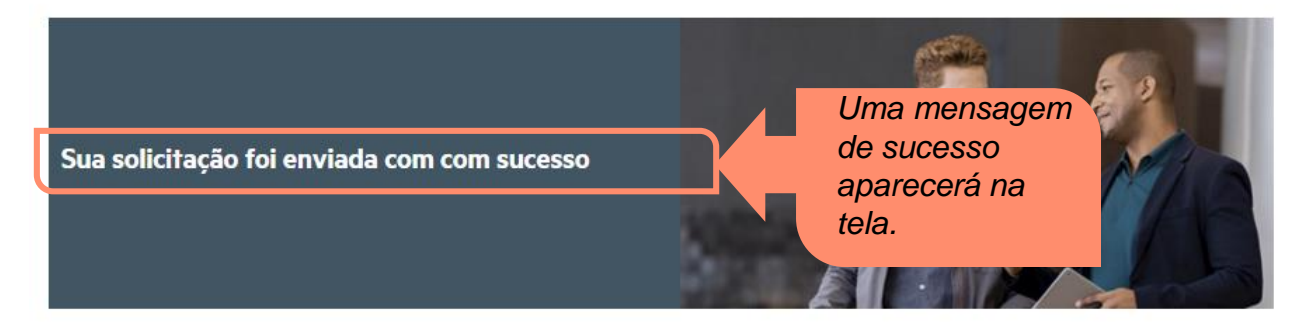

Within five business days, you will receive an email with a link to create your Partner Ready Portal password

Você terá acesso limitado ao conteúdo logo depois do primeiro login

Após sua solicitação ter sido aprovada com sucesso, você terá acesso ao conteúdo adicional

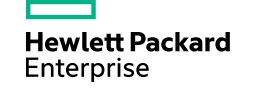

Complete o Formulário de Registro Formulário para aprovação

Envie o

Receba a aprovação

### **3º Passo: Receba a Aprovação**

Quando sua conta for aprovada, você receberá uma notificação para definir sua senha e prover informações adicionais.

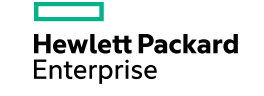

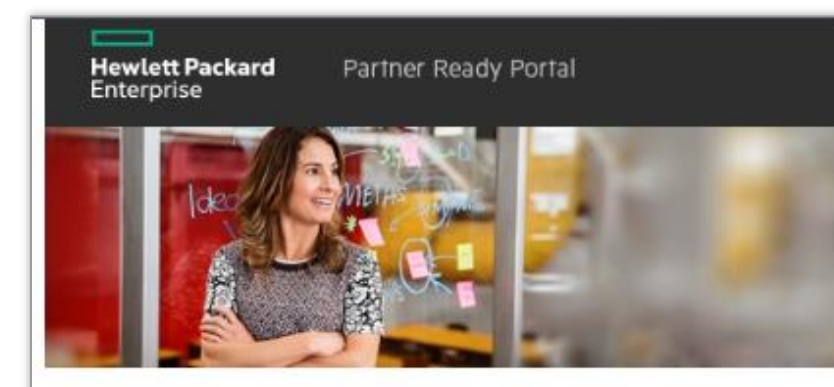

#### Prezado(a)

Agradecemos por solicitar acesso ao Hewlett Packard Enterprise Partner Ready Portal.

Você recebeu acesso de convidado. O acesso total é liberado após o Administrador do portal HPE aprovar totalmente sua solicitação.

Clique aqui para definir sua senha. O link o direciona ao formulário "Esqueci minha senha", onde poderá inserir uma nova.

Após definir sua senha, marque a página de login: www.partner.hpe.com

Como o primeiro usuário registado de sua empresa, você será nomeado como Administrador do Portal do Parceiro HPE (PPA). Como um PPA, você poderá:

- · Validar solicitações de acesso ao portal para novos usuários
- · Ativar e desativar usuários
- · Iniciar redefinições de senha para os usuários da sua empresa
- · Goronniar todos os usuários da sua omnrosa

שט כטווטטטע כט טווטן טווויט טעטטווויטט שטאווויט וואס

- sua empresa
- · Gerenciar todos os usuários da sua empresa
- · Atualizar detalhes do usuário
- · Conceder a seus usuários o direito de acessar ferramentas específicas

Depois de fazer "login", para ter seu Contrato de Parceiro, por favor apertar o botão "vai" na caixa de notificação na parte direita da tela.

Você será solicitado a:

· Completar todos os campos do formulário.

Fornecer a documentação legal específica do seu país (Brasil)

Quando essas etapas forem concluídas, o seu pedido será examinado para acesso ao portal.

Atenciosamente. Sua equipe do HPE Partner Ready Portal

Por favor, não responda diretamente a este e-mail. Esta caixa de correio não é monitorada.

Se precisar de mais suporte, entre em contato com:

Equipe de suporte

@2016 Hewlett Packard Enterprise Company. Todos os direitos reservados. Todos os nomes de produtos e empresas mencionados neste documento são marcas registradas dos seus respectivos proprietários.

A Hewlett Packard Enterprise gostaria de reiterar o compromisso em respeitar os seus direitos de privacidade da melhor forma possível. A privacidade é uma questão importante para a Hewlett Packard Enterprise e é levada muito a sério. Acreditamos

#### **Contrato de Parceiro**

Quando você receber acesso ao Partner Ready Portal, clique no link na seção **Status da Inscrição** para dar inicio ao processo de aceitação do Contrato de Parceiro.

#### **Approval Pending**

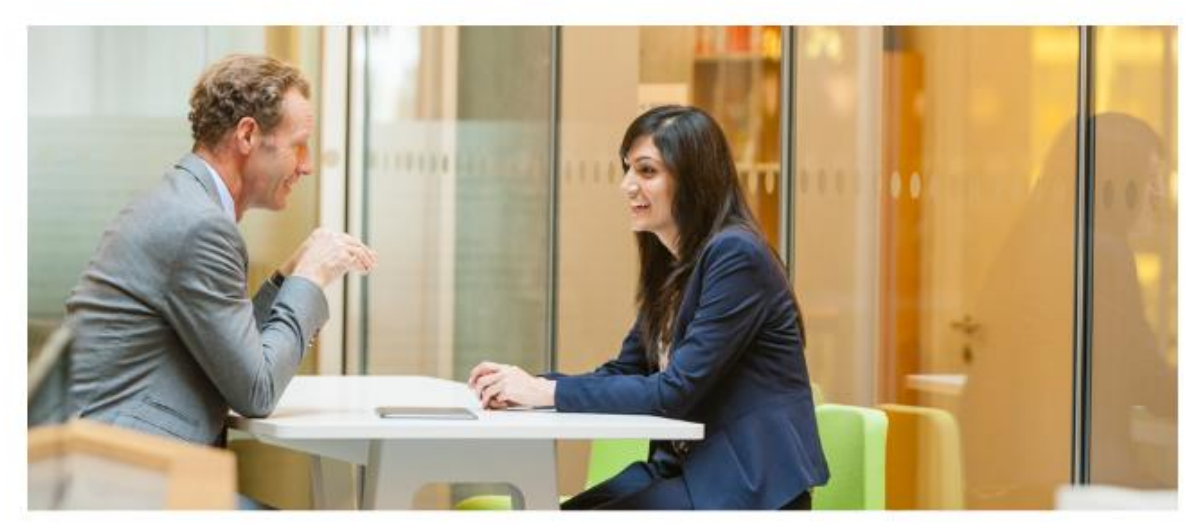

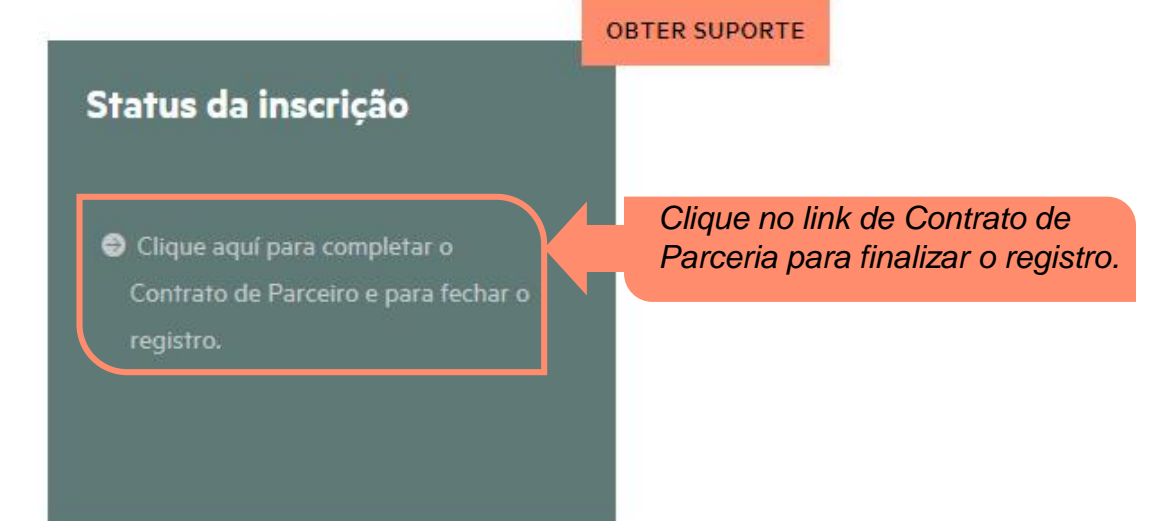

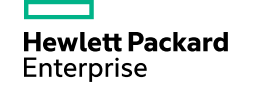

A tela de **Contrato de Parceiro** específica para o Brasil aparecerá. Esta tela possui informações sobre os próximos passos:

#### – **Etapa 1 – Preencher o formulário de contrato**

Certifique-se de preencher todas as informações solicitadas depois de pressionar o botão "Seguinte".

#### – **Etapa 2 – Upload dos documentos exigidos**

Durante a conclusão do formulário, você precisa fazer o upload dos documentos legais necessários. No Brasil os documentos são: # Contrato Social (enviar o consolidado, caso a empresa não possua consolidado, enviar o contrato social com todas as alterações) # Certidão de Distribuição de Processos Cíveis da Justiça Estadual e da Justiça Federal

Por favor enviá-los usando um arquivo zip com um tamanho máximo de 10 MB.

#### – **Etapa 3 – Análise do pedido**

Assim que seu pedido for aceito, você receberá uma notificação na caixa de entrada.

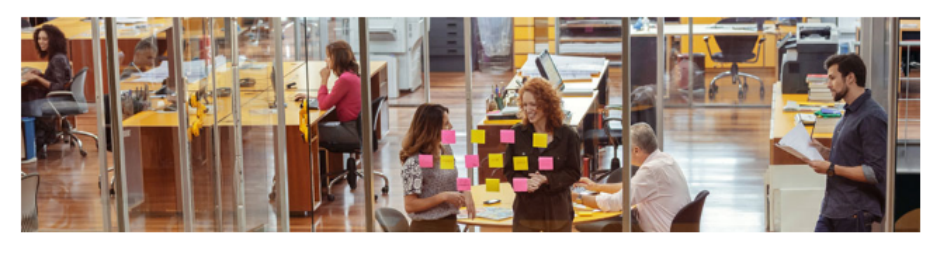

Para se tornar um Parceiro da HPE, conclua as seguintes etapas:

#### Etapa 1 - Preencher o formulário de contrato

Certifique-se de preencher todas as informações solicitadas depois de pressionar o botão ""Seguinte"".

#### Etapa 2 - Upload dos documentos exigidos

Durante a conclusão do formulário, você precisa fazer o upload dos documentos legais necessários para o seu país.

· Contrato Social (enviar o consolidado, caso a empresa não possua consolidado, enviar o contrato social com todas as alterações)

• Certidão de Distribuição de Processos Cíveis da Justica Estadual e da Justica Federal

Por favor enviá-los usando um arquivo zip com um tamanho máximo de 10 MB.

#### Etapa 3 - Análise do pedido

Depois de enviar toda a documentação necessária, a equipe da HPE analisará e entrará em contato diretamente com você para obter mais detalhes, se necessário.

Assim que seu pedido for aceito, você receberá uma notificação na caixa de entrada.

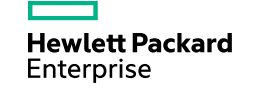

*Click Next.*

PRÓXIMO

Ao clicar no botão **Próximo,** um formulário de Contrato de Parceiro se abrirá.

Escolha a opção apropriada ao final da declaração.

> *Depois de ler a informação de non-proliferation screening, selecione a opção apropriada.*

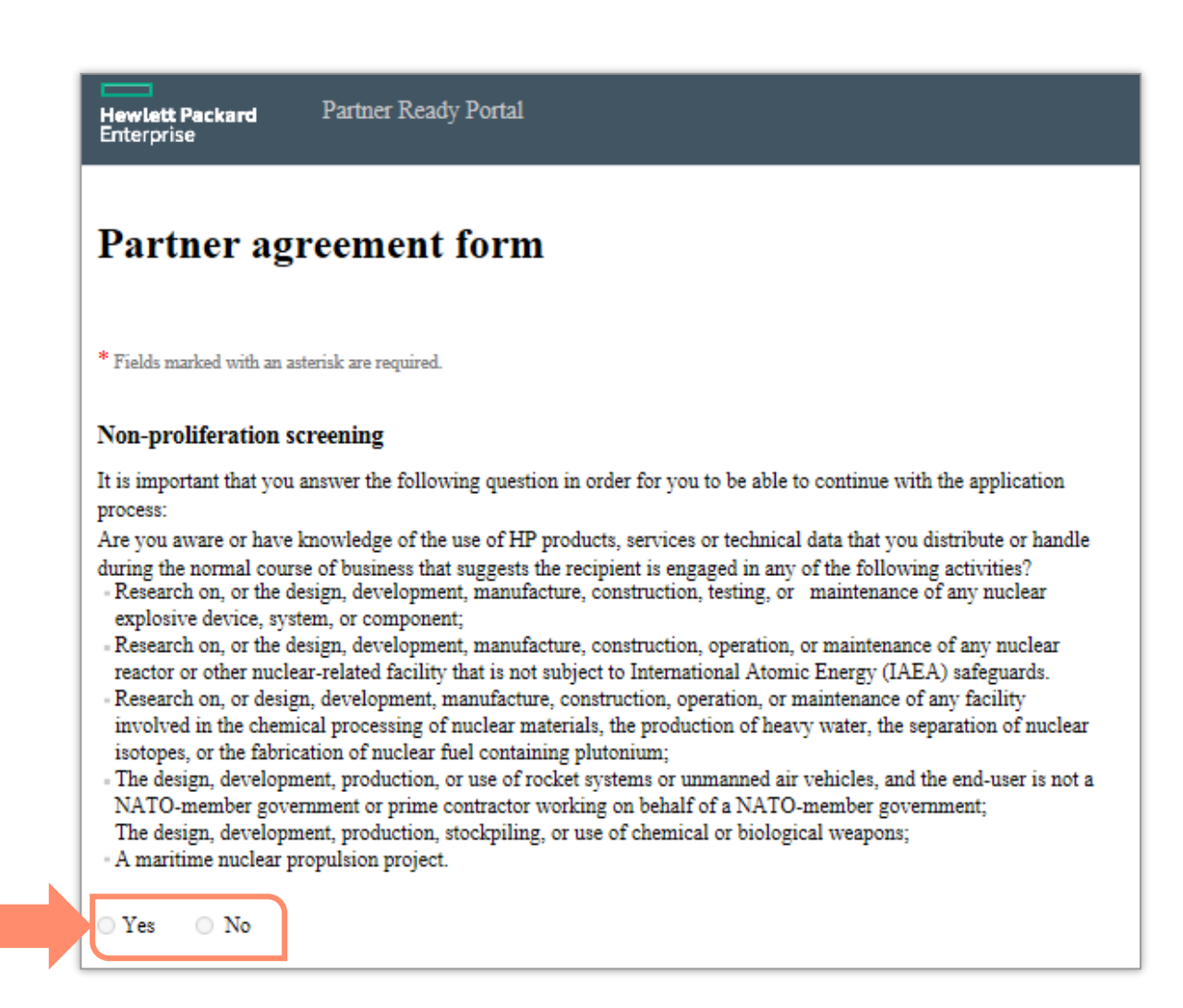

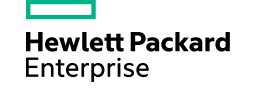

Escreva os detalhes adicionais no formulário de contrato de parceiro.

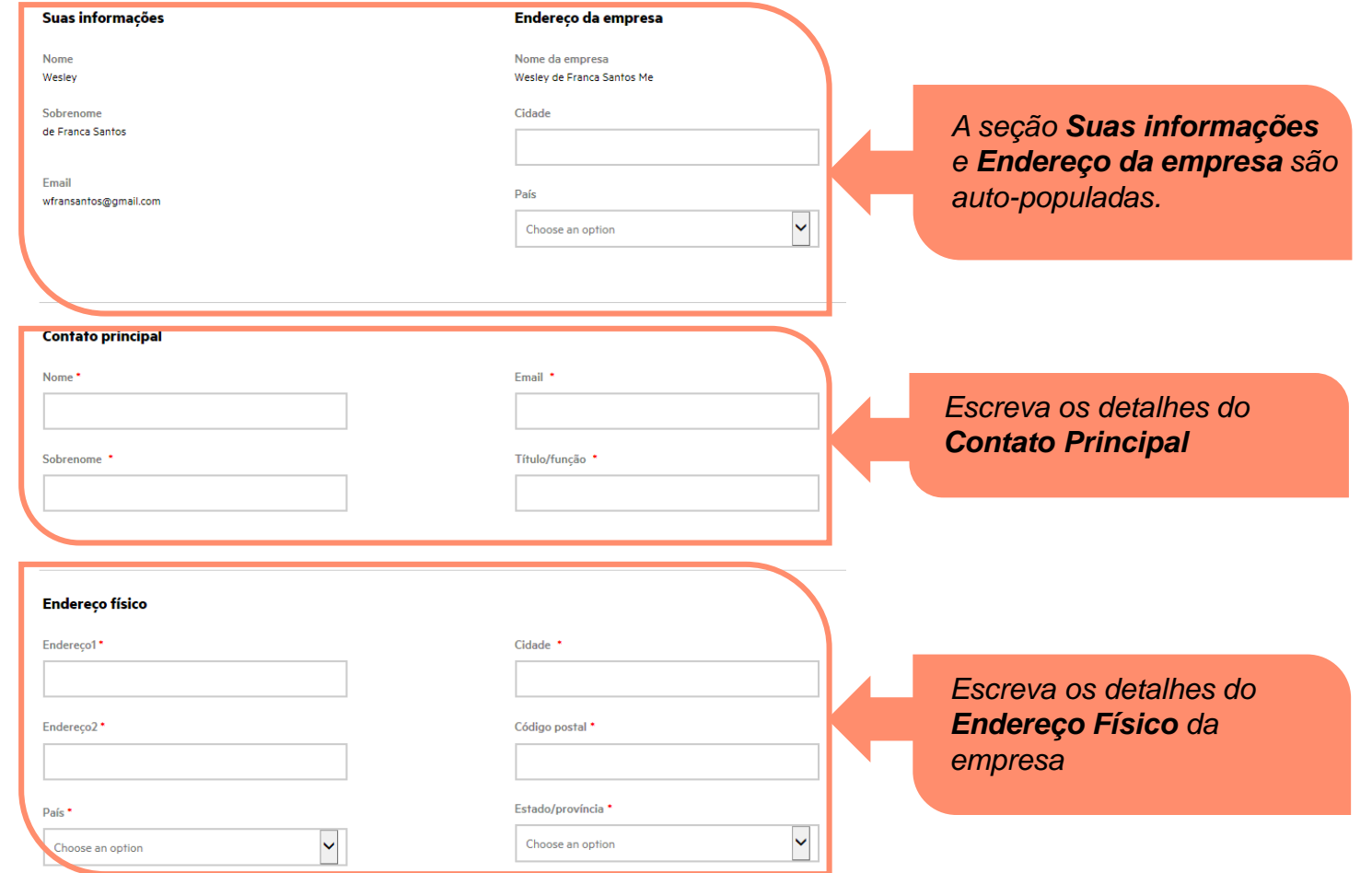

Escreva os detalhes adicionais no formulário de contrato de parceiro.

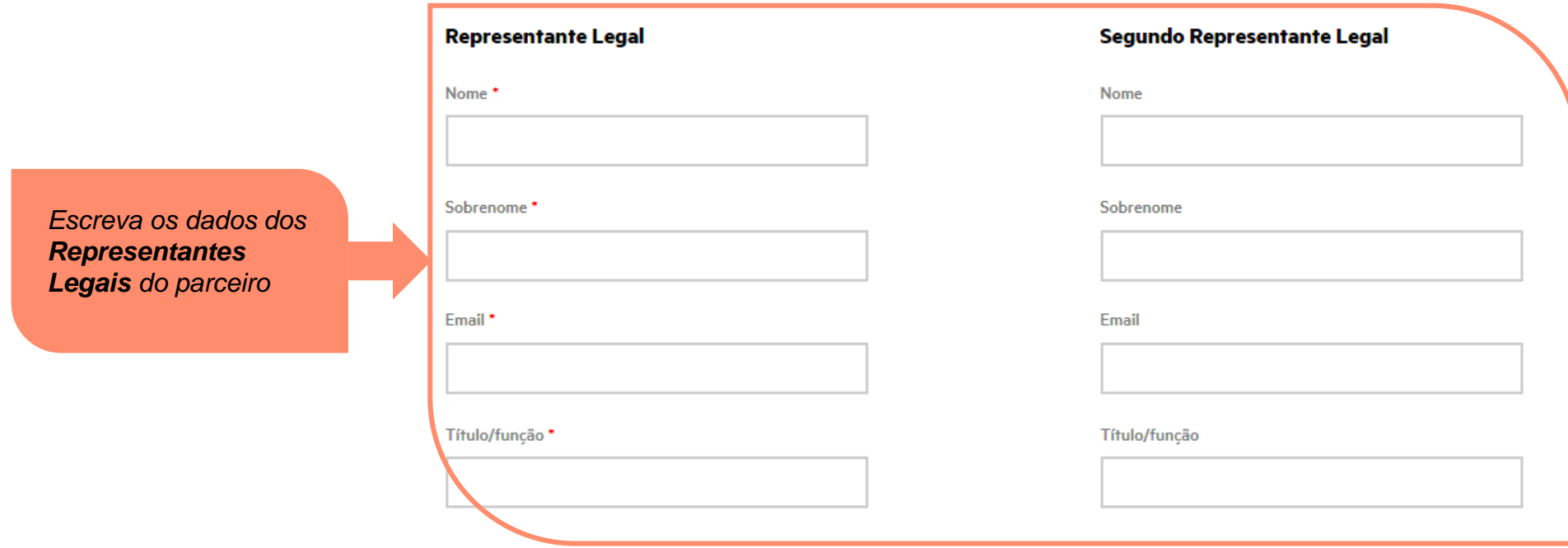

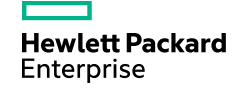

Depois de informar todos detalhes no formulário de Contrato e anexar os documentos legais requeridos clique em **Próximo.**

#### **Documentos jurídicos**

Durante a conclusão do formulário, você precisa fazer o upload dos documentos legais necessários para o seu país:

The documents needs to be in .zip format and have maximum 10 MB.

IMPORTANT NOTE: PLEASE COMPRESS YOUR LEGAL INFORMATION SO THAT WAY YOU CAN SEND US ONE FILE OF 10 Mgbs. MAX Clique no botão **Browse** para anexar os

*Nota: O document precisa ser no format .zip e* 

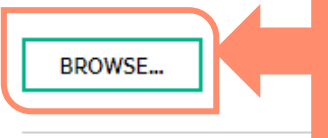

*documentos legais listados necessários para completar o procedimento de contrato de parceiro.*

*ter no máximo 10 MB.*

Ju informações falsas, incorretas ou alteradas. Para

toda medida estou ciente e de acorgo, se for provago que estes gagos agui apresentagos são falsos ou alterados, a HP pode terminar qualquer relação jurídica com a empresa que eu represento, imediatamente e sem resolução judicial legal para o efeito. \*

Aceitar

Enterprise

C Recusar

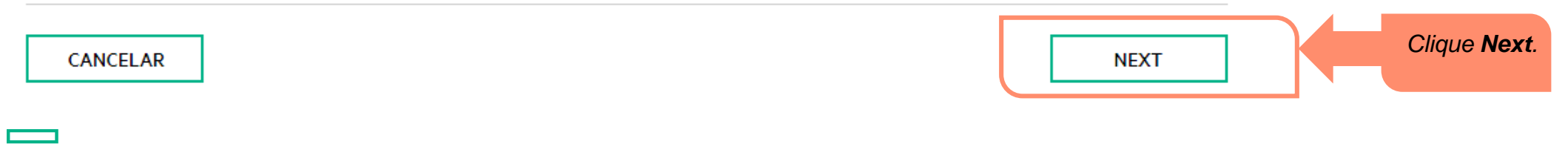

Ao clicar em **Próximo**, uma mensagem será exibida confirmando que a aplicação foi enviada com sucesso.

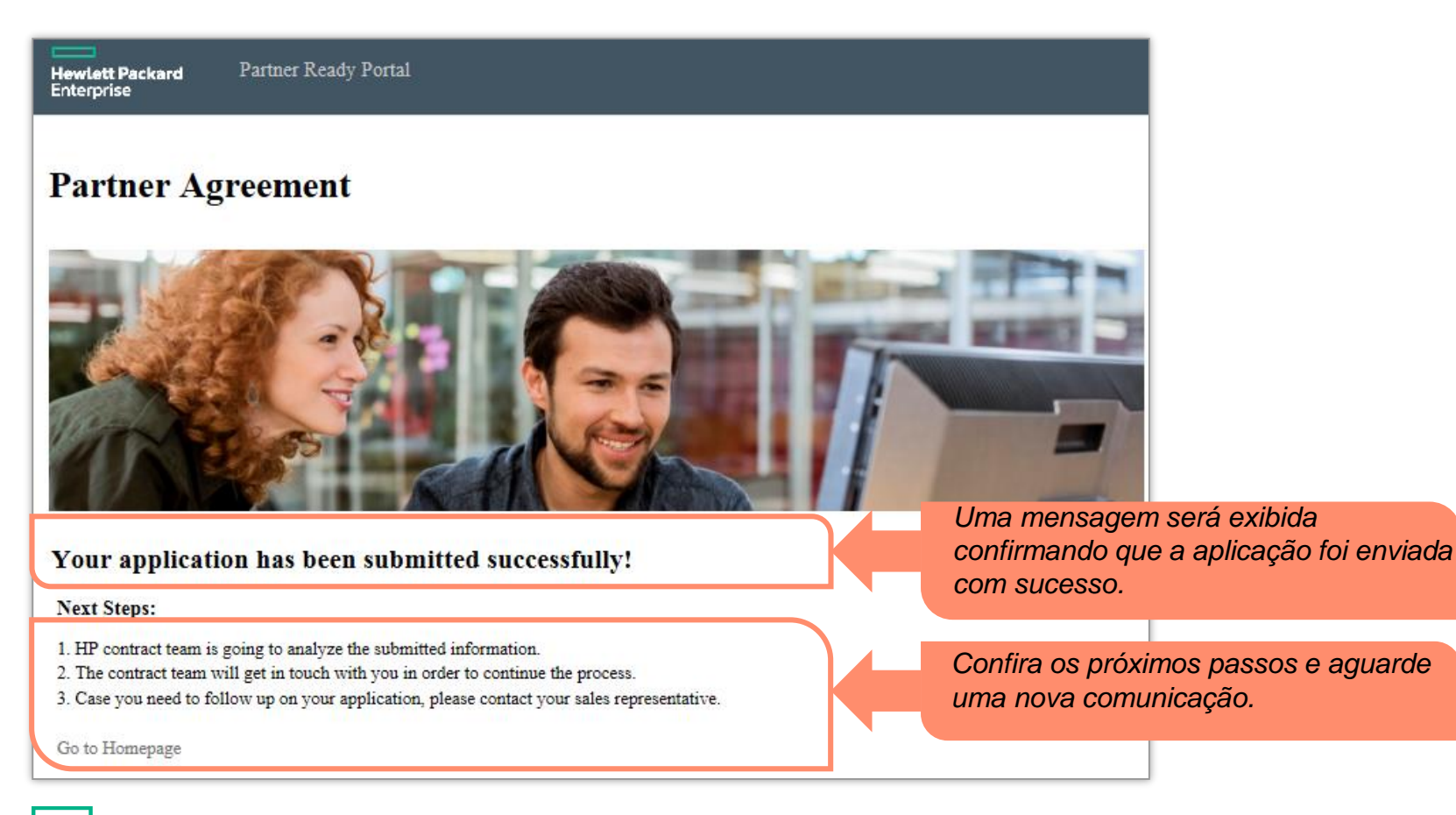

**Hewlett Packard** Enterprise

### **Home Page do Partner Ready Portal (visão do parceiro)**

A imagem ao lado mostra a home page do Partner Ready Portal após o parceiro da Hewlett Packard Enterprise efetuar o login.

A home page pode ser diferente dependendo do perfil do usuário e das preferencias regionais.

Caso precise de algum apoio ou informação durante o processo de registro entre em contato com o e-mail: *LApartnersupport@hpe.com* ou através do botão Obter Suporte no Partner Ready Portal.

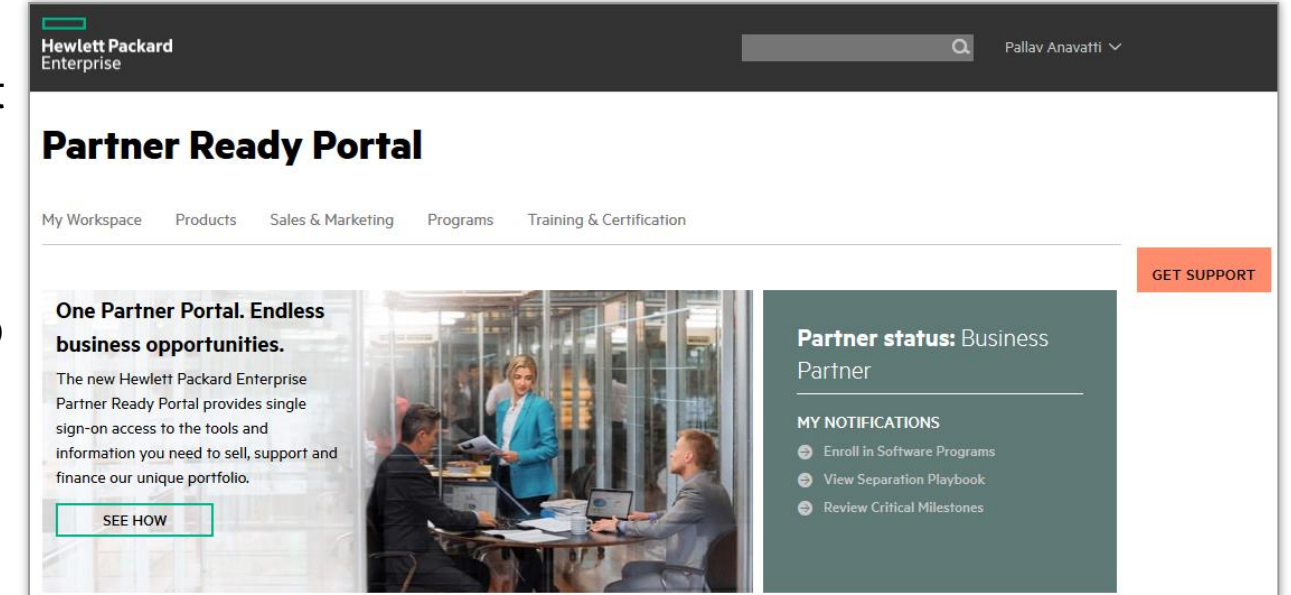

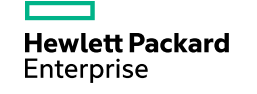

#### **Os próximos passos:**

- Na maioria dos casos pode ser aplicado um Questionário de Conformidade Legal (DDQ) e o canal precisará responder ao questionário antes de dar continuidade a assinatura do contrato.
- O representante legal da empresa receberá um e-mail do time de Contratos com ao procedimento passo a passo de como assinar o contrato eletrônico utilizando uma ferramenta web.
- Ao finalizar o processo de assinatura online você receberá uma cópia digital do seu contrato e um link para baixá-lo e imprimi-lo, se preferir.

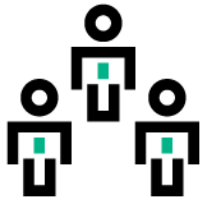

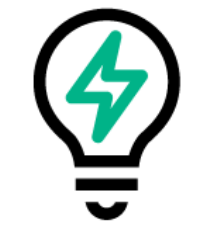

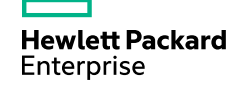

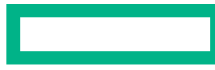

#### **Hewlett Packard Enterprise**

# **Obrigado**

© Copyright 2015 Hewlett Packard Enterprise Development LP